## NUOVO VADEMECUM PER GESTIONE SALA CONFERENZE

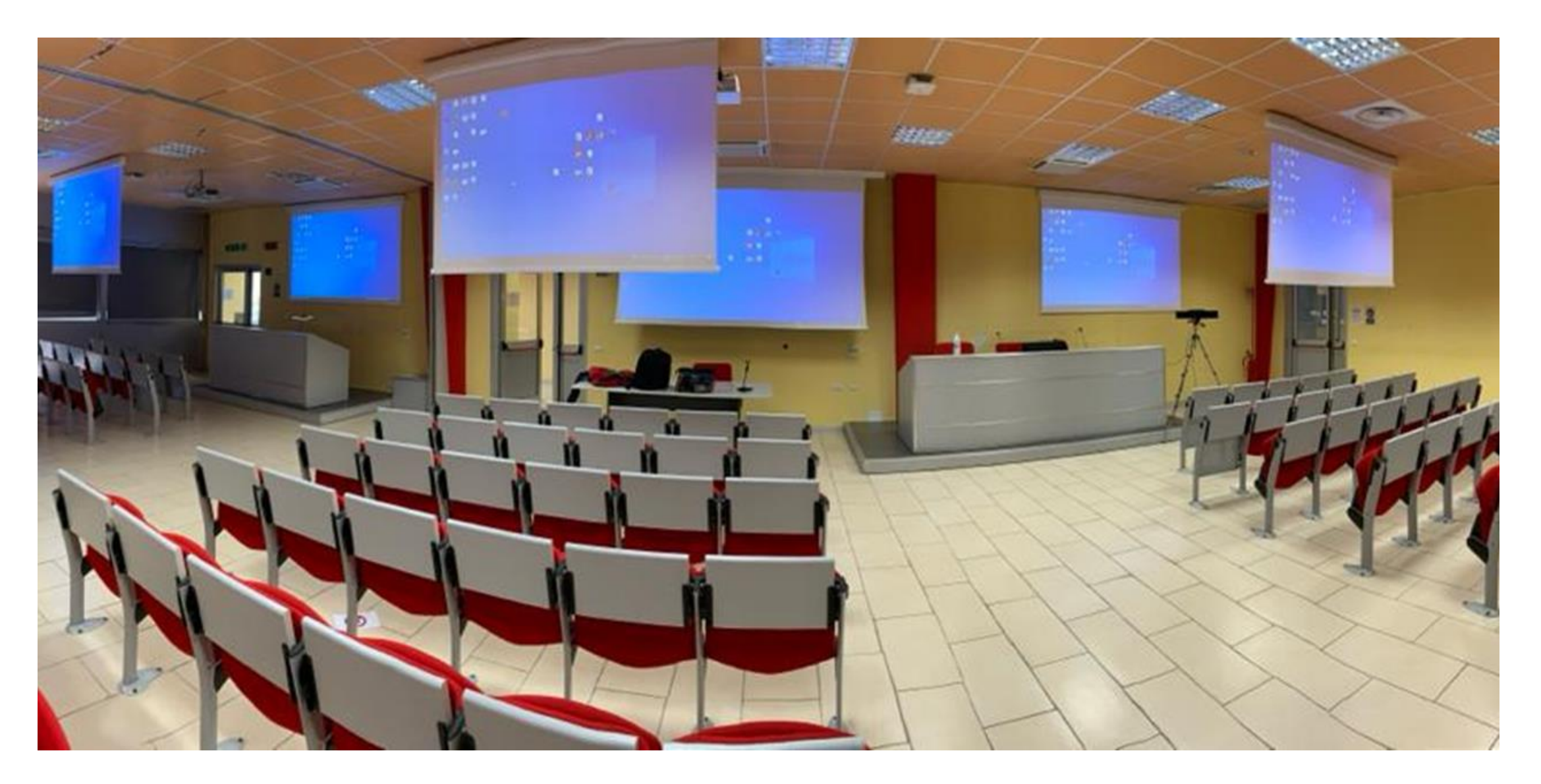

#### ACCENSIONE E SPEGNIMENTO SALA GRANDE (MASTER)in modalità «SALA DIVISA»

- 1. Accendere computer fisso posto sotto il tavolo dei relatori (vedi foto)
- 2. Accendere schermi posti sul tavolo dei relatori
- 3. Accendere il touch screen AMX (se spento) posto al centro del tavolo dei relatori semplicemente toccando un punto qualsiasi dello schermo
- 4. Quando compare la schermata della foto sotto toccare la scritta «Premere per iniziare»

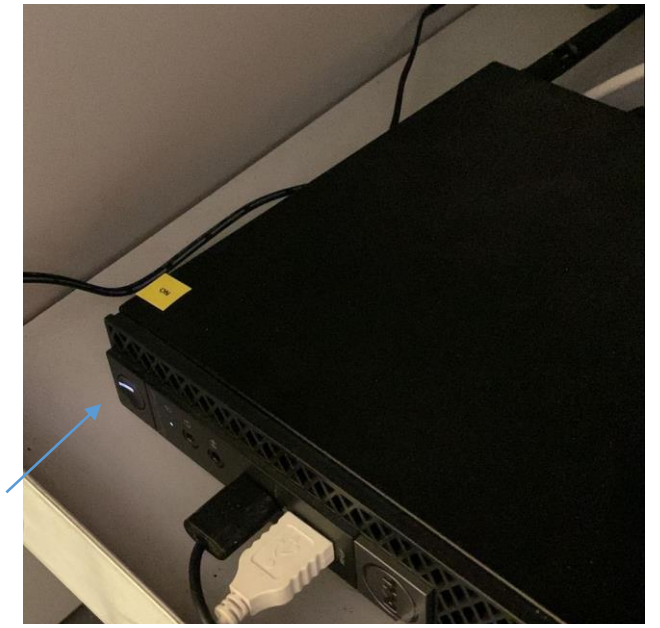

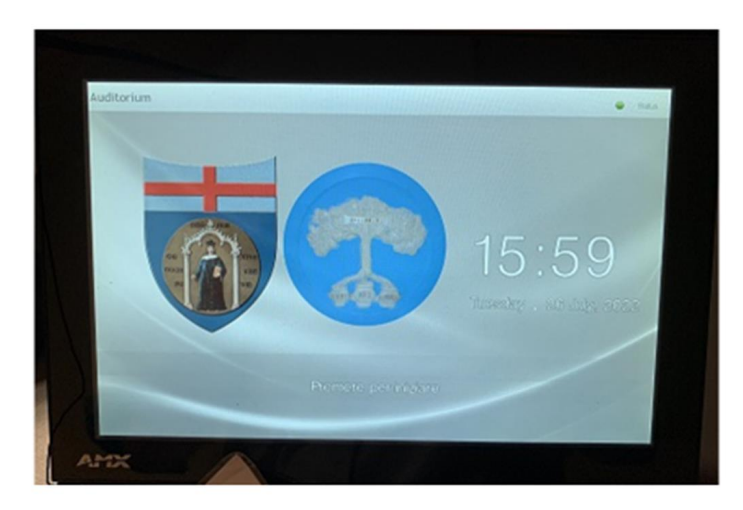

## Attivazione scenari

Dopo aver toccato «premere per iniziare» compare questa immagine (vedi foto a lato)

Toccare «LEZIONE CON PC FISSO» per far scendere gli schermi e attivare i videoproiettori della sala grande (sala divisa)

NOTA sono comunque selezionabili tutte le soluzioni visualizzabili nella schermata

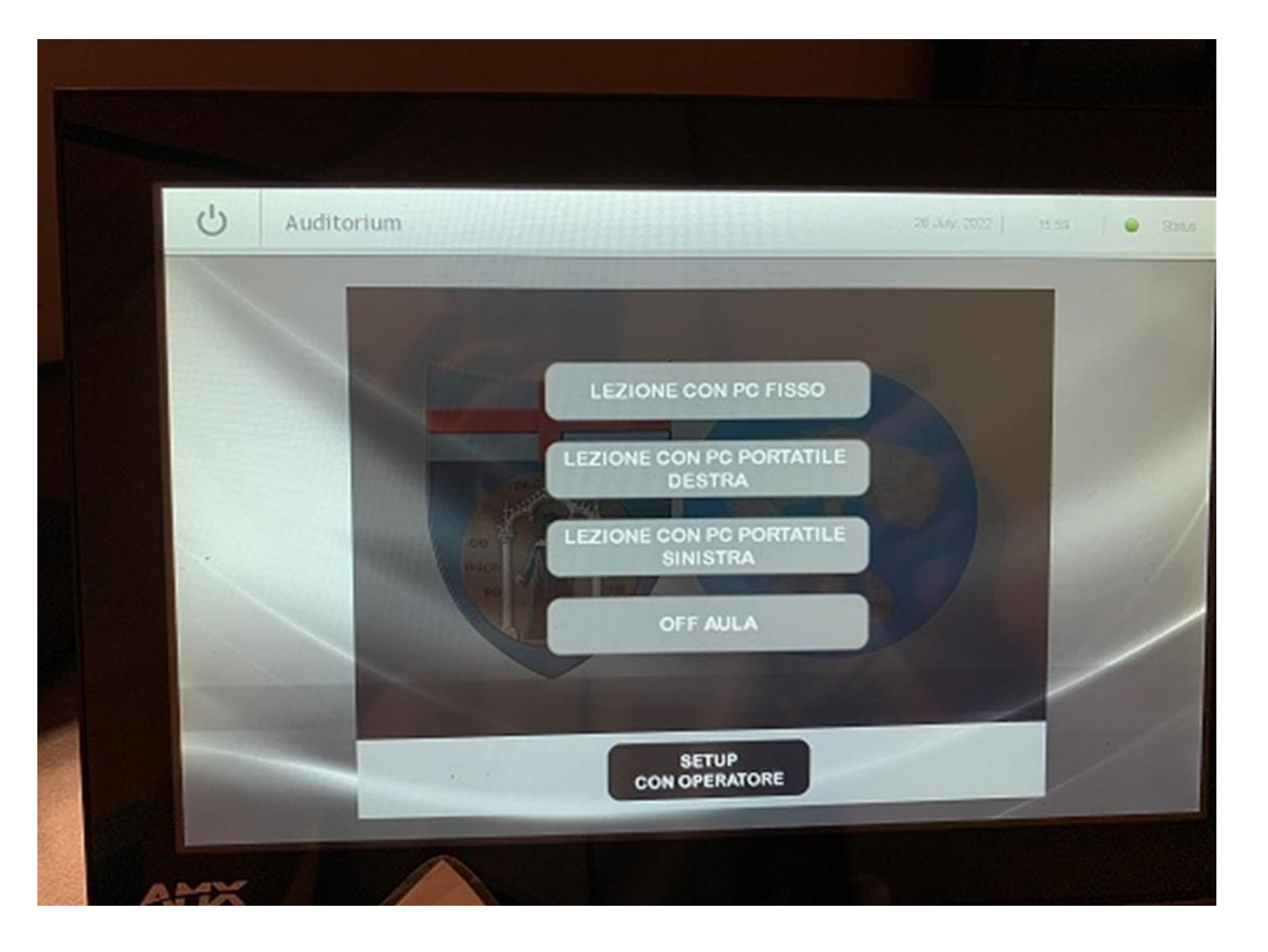

# Spegnimento sala grande

IMPORTANTE: A FINE EVENTO SPEGNERE **PRIMA il computer** con normale procedura windows (da schermo con mouse) e successivamente toccare sulla scritta «OFF AULA» - I proiettori entreranno in modalità spegnimento e gli schermi verranno contemporaneamente ritirati a soffitto

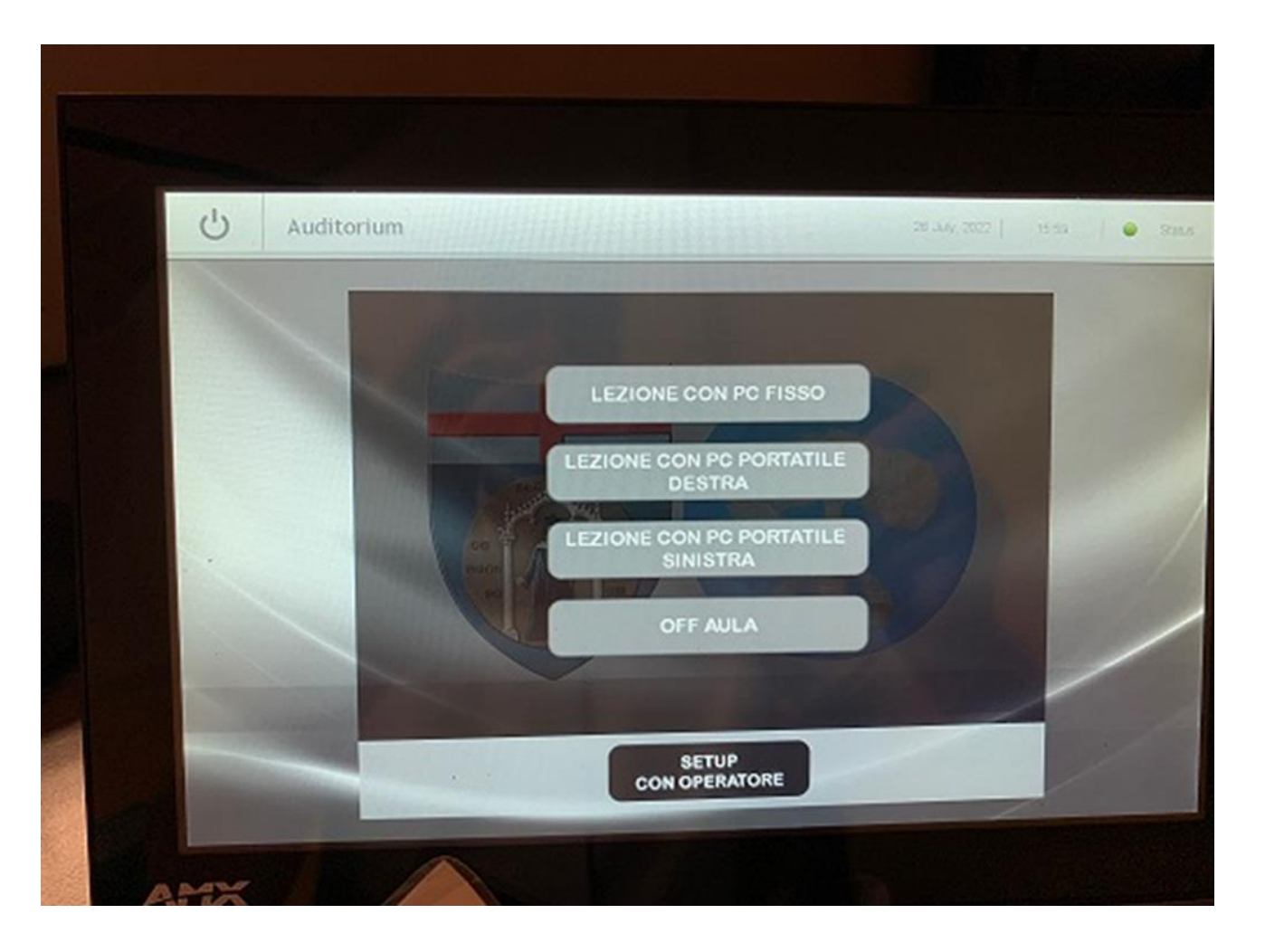

## Riaccensione sala subito dopo un evento

Se si desidera riaccendere la sala/saletta subito dopo un evento, è obbligatorio attendere che i videoproiettori abbiano terminato la procedura di spegnimento per raffreddare le lampade al loro interno. Questa procedura non può essere interrotta per motivi di sicurezza dei videoproiettori. Perciò tale procedura inibisce qualunque altra azione prima del completamento del ciclo.

DURANTE IL CICLO DI SPEGNIMENTO RIMANE LAMPEGGIANTE UNA SPIA ROSSO/ARANCIONE chiaramente visibile nella parte inferiore dei videoproiettori (vedi foto a lato). ALLA FINE DEL CICLO LA SPIA ROSSA RIMANE FISSA ACCESA

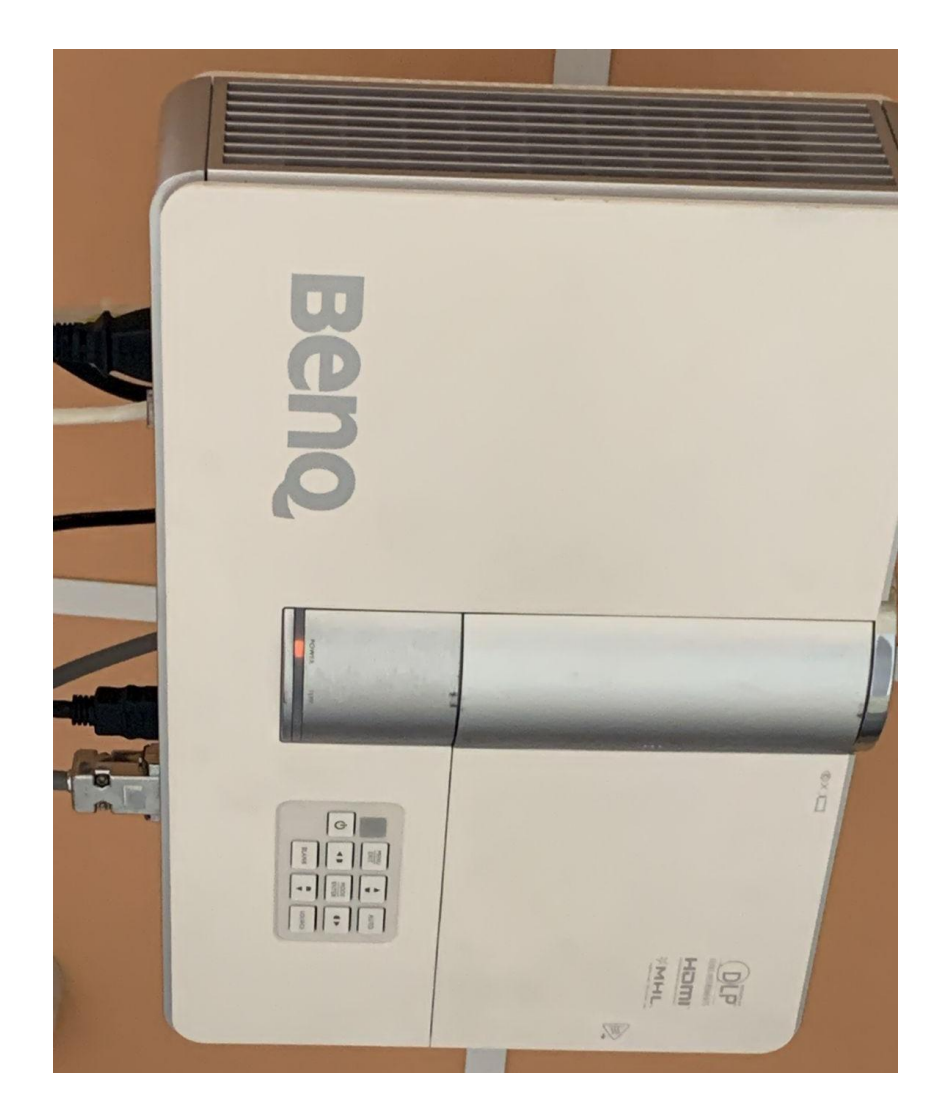

# Utilizzo in configurazione Sala intera

Si parte da schermata iniziale – toccare «PREMERE PER INIZIARE»

Compare seconda schermata – toccare «SET UP CON OPERATORE»

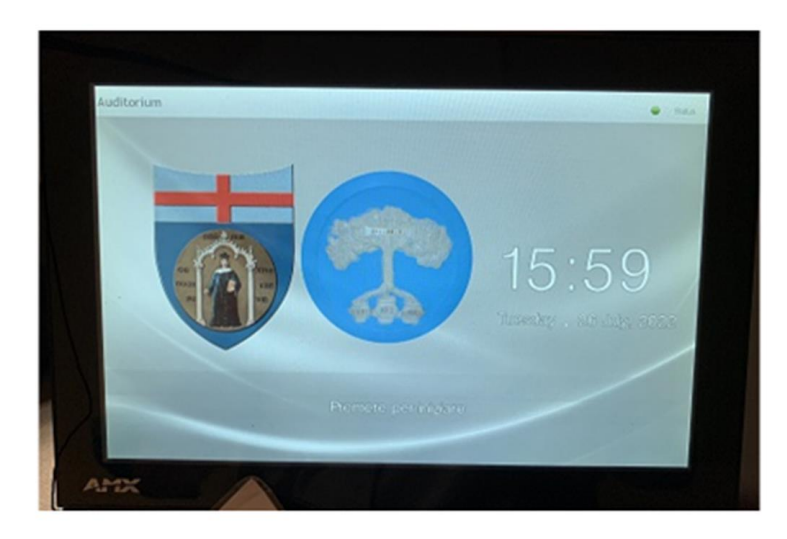

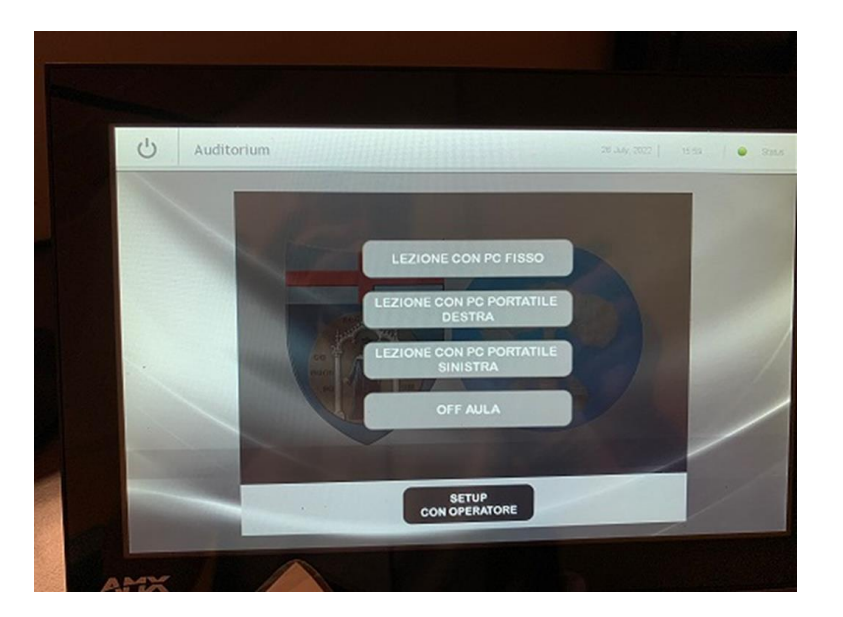

Dopo aver toccato il tasto di «SET UP CON OPERATORE» compare la schermata con richiesta di password.

Inserire toccando i numeri la password numerica **2016 e OK (pulsante verde in basso a destra)**

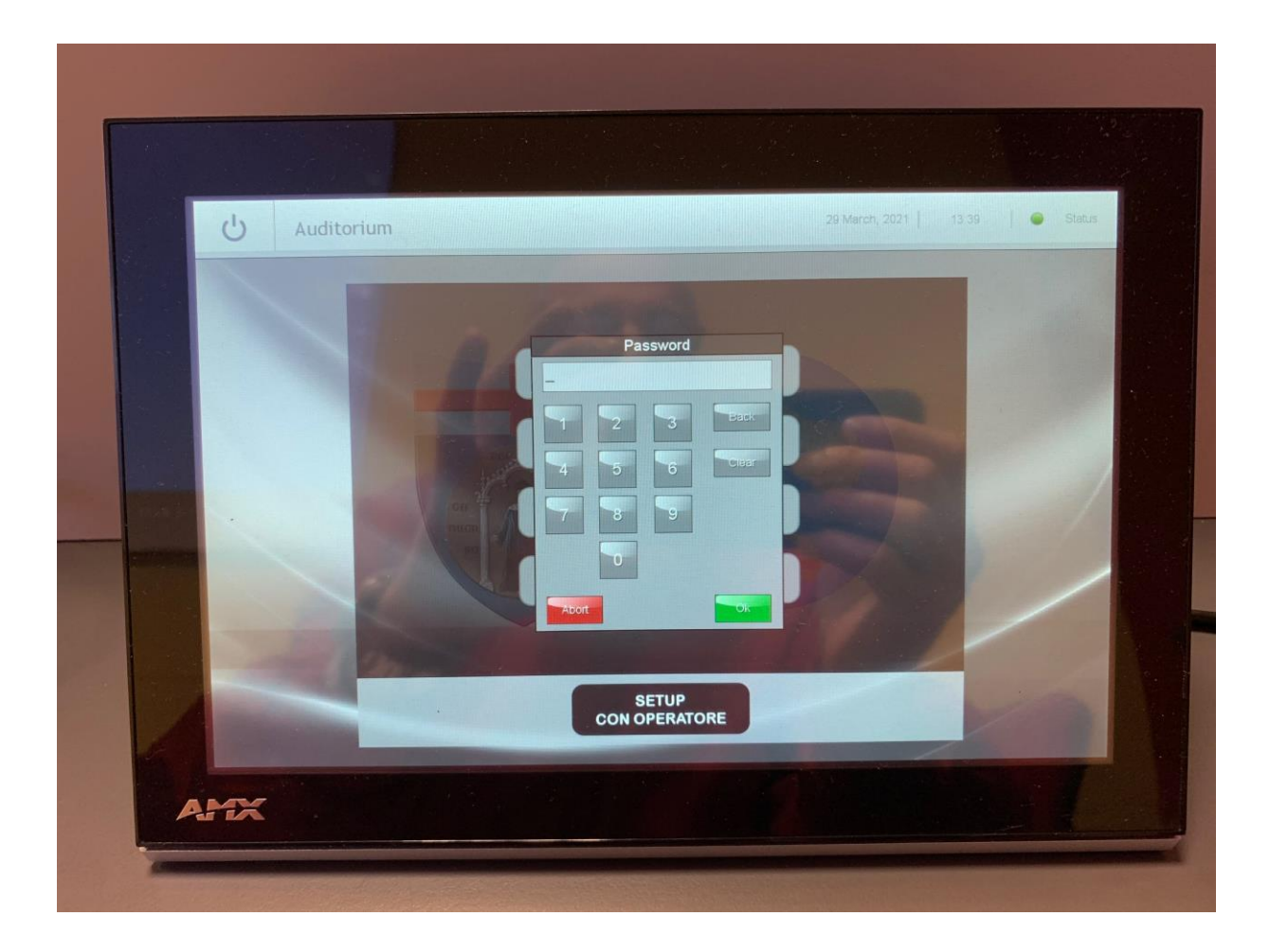

Dopo aver inserito correttamente la password compare la schermata come da foto a lato.

Toccare la scritta «SALA INTERA»

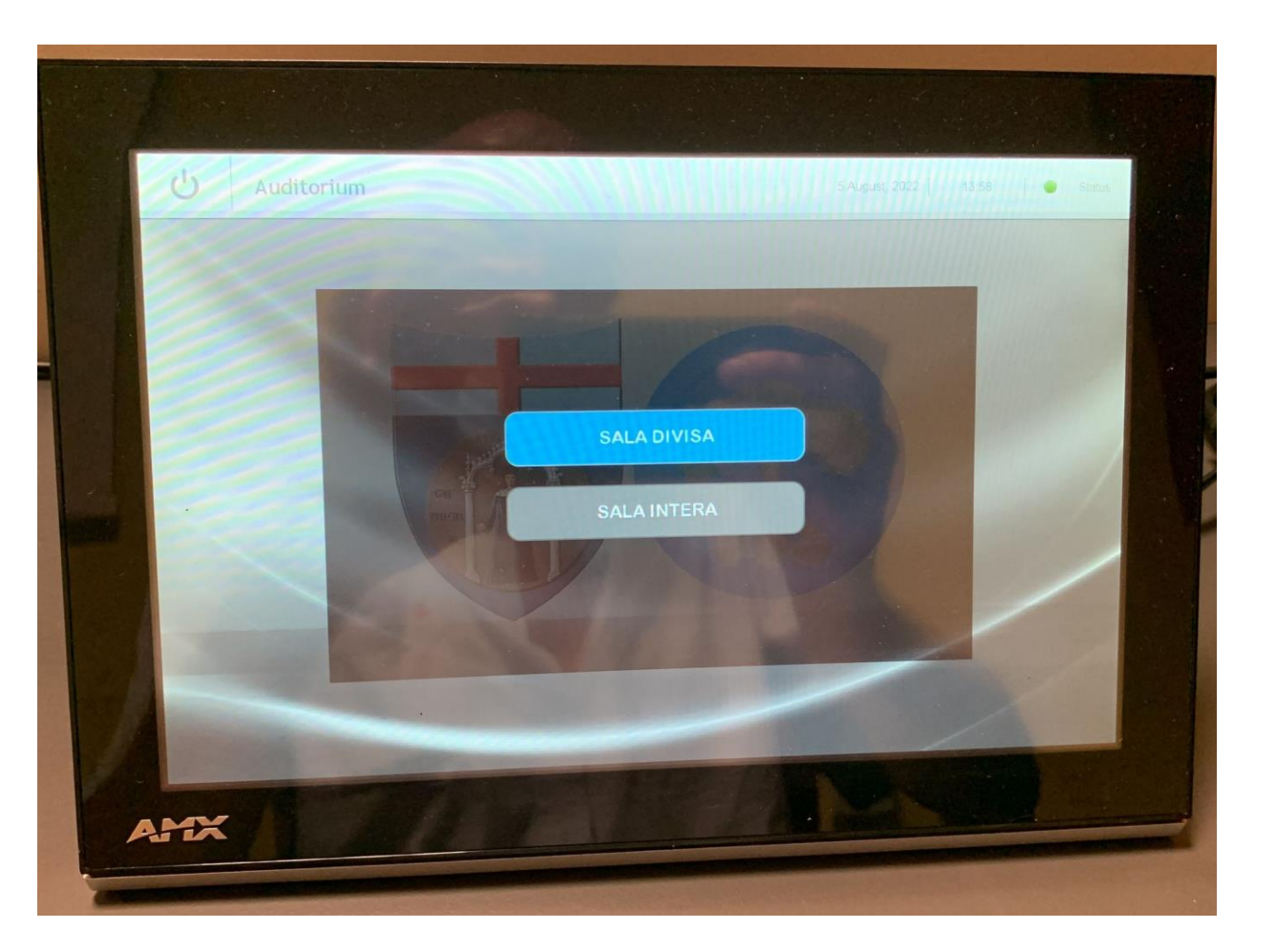

Dopo aver selezionato la sala INTERA comparirà la schermata a fianco . A questo punto occorre toccare il secondo simbolo in basso da sinistra con la scritta «SCENARI»

(Da notare la scritta «Auditorium – Sala intera in alto sul lato sinistro dello schermo a fianco del simbolo on/off  $\bigcirc$ )

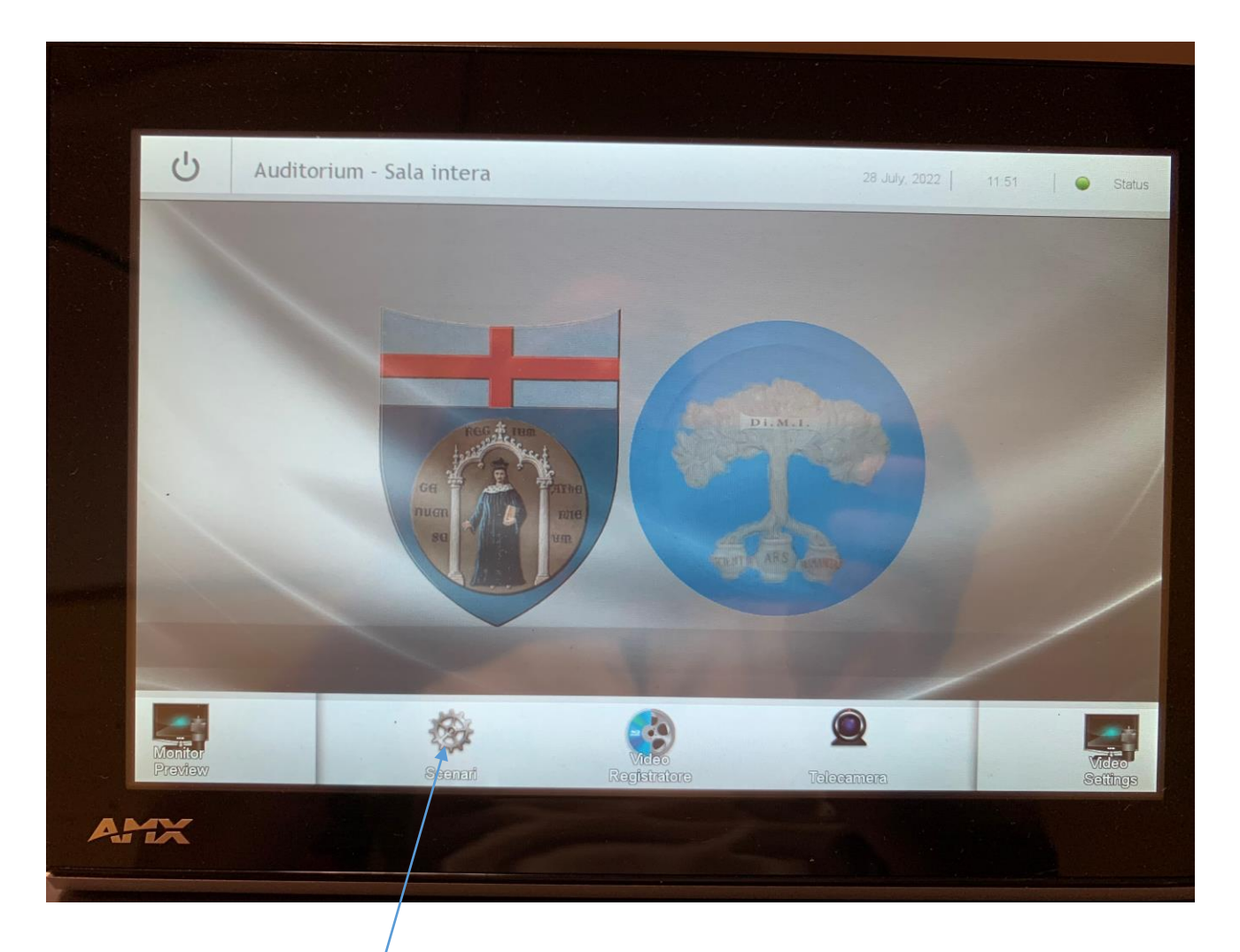

#### Selezione scenari sala intera

Dopo aver selezionato «SCENARI» comparirà la schermata a fianco che include le opzioni delle sorgenti incluse le opzioni della saletta.

Toccare l'opzione desiderata (ad es: LEZIONE CON PC FISSO SALA ecc..)

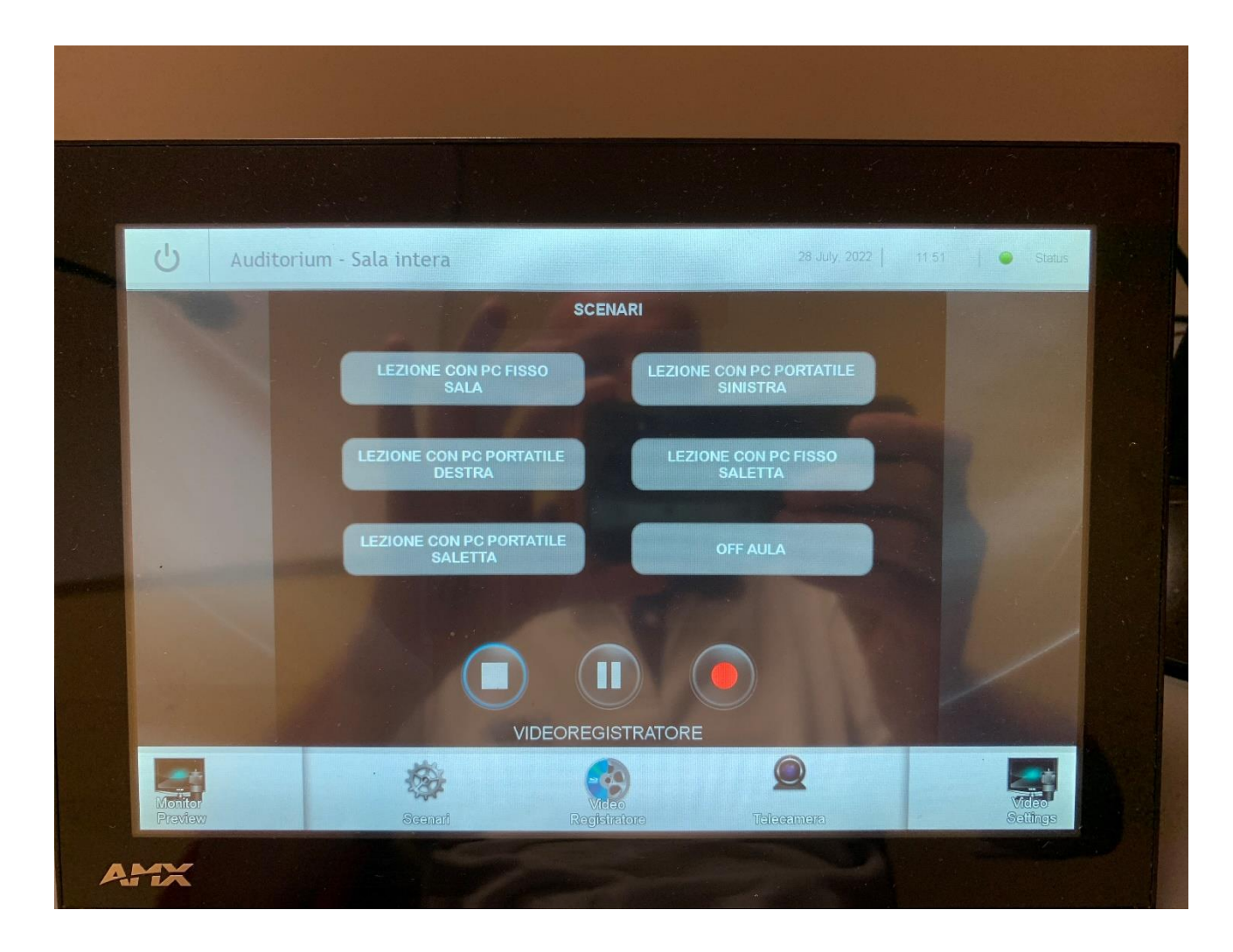

#### Uso PC Portatili

Nelle immagini a fianco si possono vedere le placche poste ai lati del tavolo relatori dove i relatori che lo desiderano si posso connettere con il loro PC portatile con prese HDMI – VGA e Audio stereo 3,5 mm

La presa per la chiavetta USB e connessa al PC Fisso della sala grande

SPEGNIMENTO SALA INTERA: TOCCARE SULLA SCHERMATA (VEDI FOTO SOPRA) LA SCRITTA «OFF AULA)

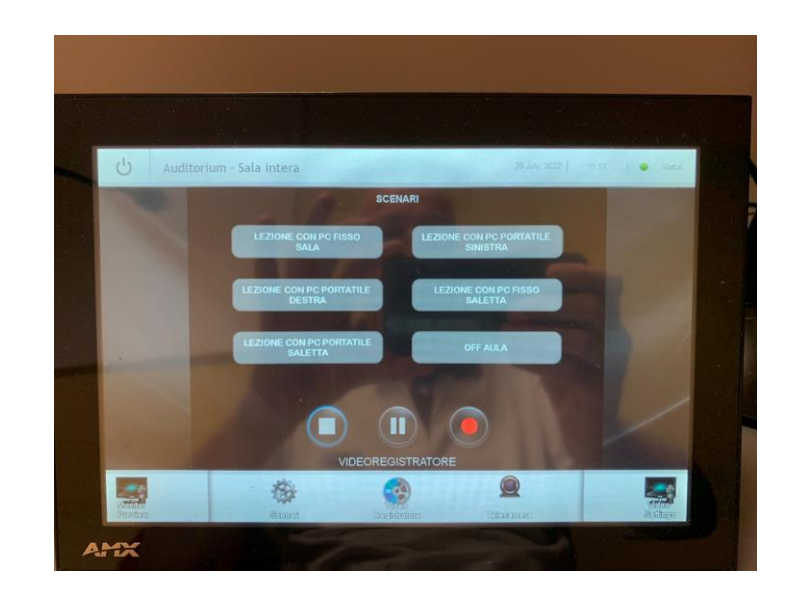

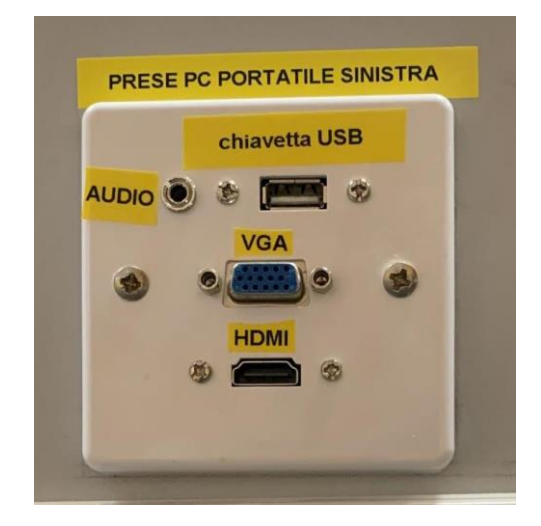

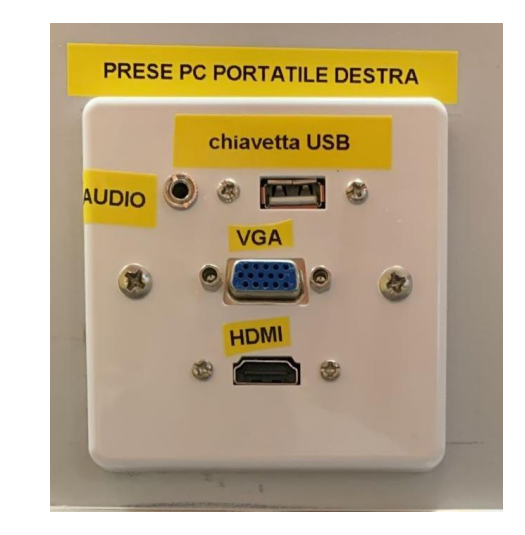

#### TORNARE DA SALA INTERA A SALA DIVISA

Dopo lo spegnimento della sala intera con pulsante «OFF AULA» procedere come segue:

#### **Attendere la fine del ciclo di spegnimento**

- 1. Toccare il simbolo  $\mathbf{\mathbf{\mathcal{O}}}$  posto in alto a sinistra dello schermo (a fianco scritta «Auditorium – Sala intera»)
- 2. Su schermata successiva (vedi foto a fianco) toccare «PREMERE PER INIZIARE»
- 3. Su schermata successiva (vedi foto a fianco) toccare «SET UP CON OPERATORE»
- 4. Su schermata successiva inserire PSW 2016 + OK tasto verde
- 5. Su schermata successiva selezionare (touch) «SALA DIVISA»
- 6. Su schermata successiva selezionare una delle opzioni disponibili per sala divisa

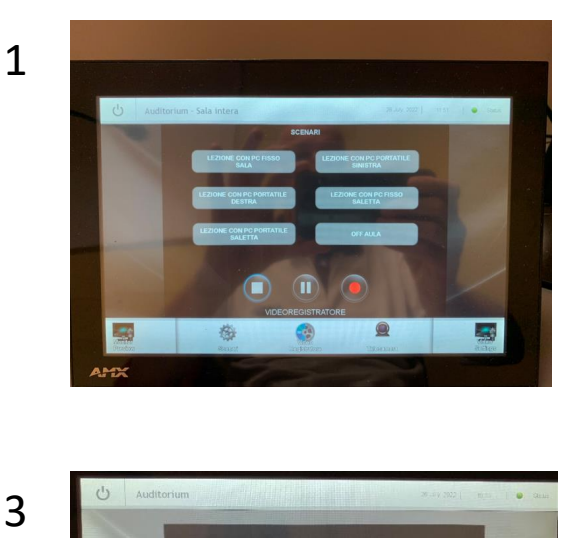

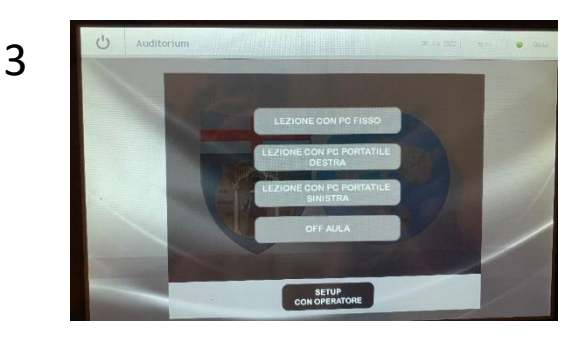

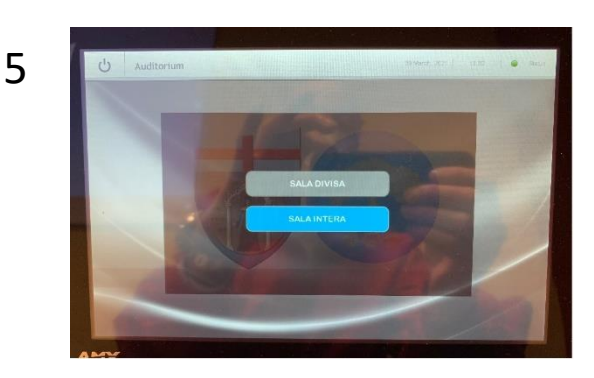

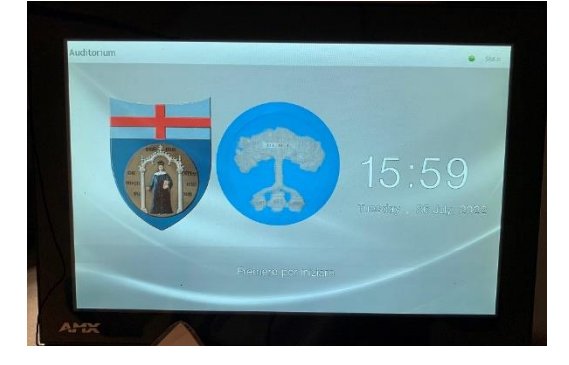

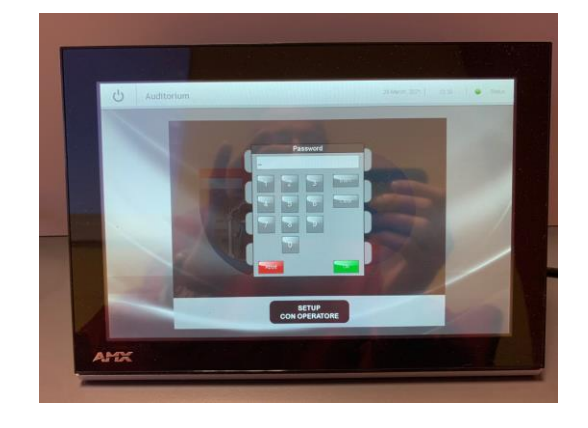

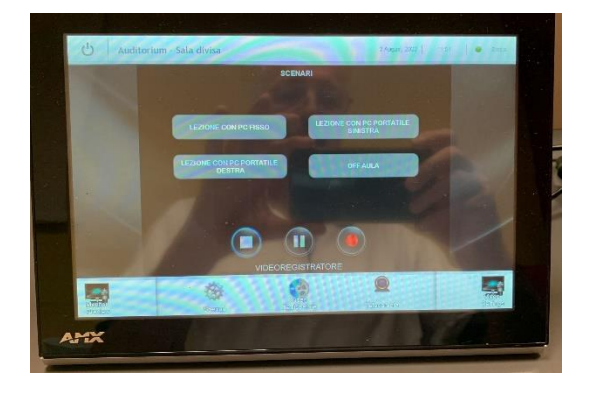

2<br>4

 $\overline{4}$ 

 $\overline{2}$ 

#### ACCENSIONE E SPEGNIMENTO SALETTA

- 1. Accendere computer fisso posto sotto il tavolo dei relatori (vedi foto)
- 2. Accendere lo schermo posto sul tavolo dei relatori
- 3. Accendere il touch screen AMX (se spento) posto al centro del tavolo dei relatori semplicemente toccando un punto qualsiasi dello schermo
- 4. Quando compare la schermata della foto sotto toccare la scritta «Premere per iniziare»

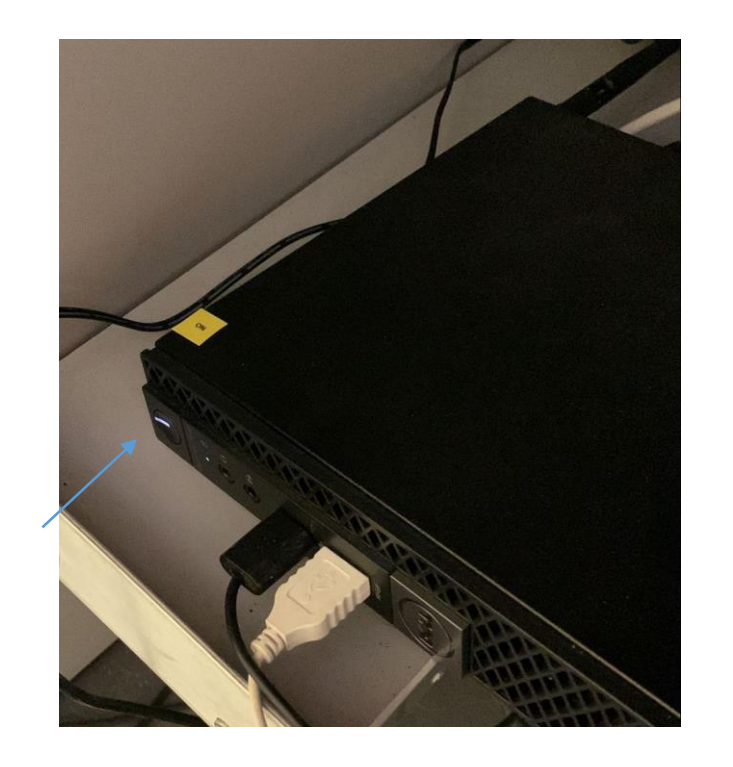

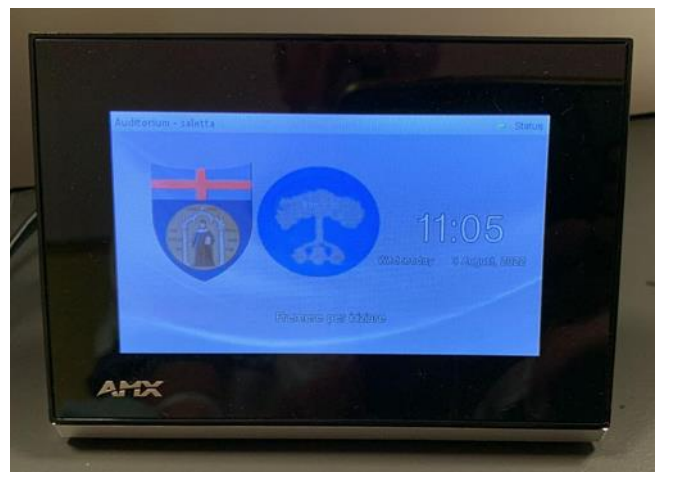

## Attivazione scenari

Dopo aver toccato «premere per iniziare» compare questa immagine (vedi foto a lato)

Toccare «LEZIONE CON PC FISSO» per far scendere gli schermi e attivare i videoproiettori della Saletta .

NOTA sono comunque selezionabili tutte le soluzioni visualizzabili nella schermata

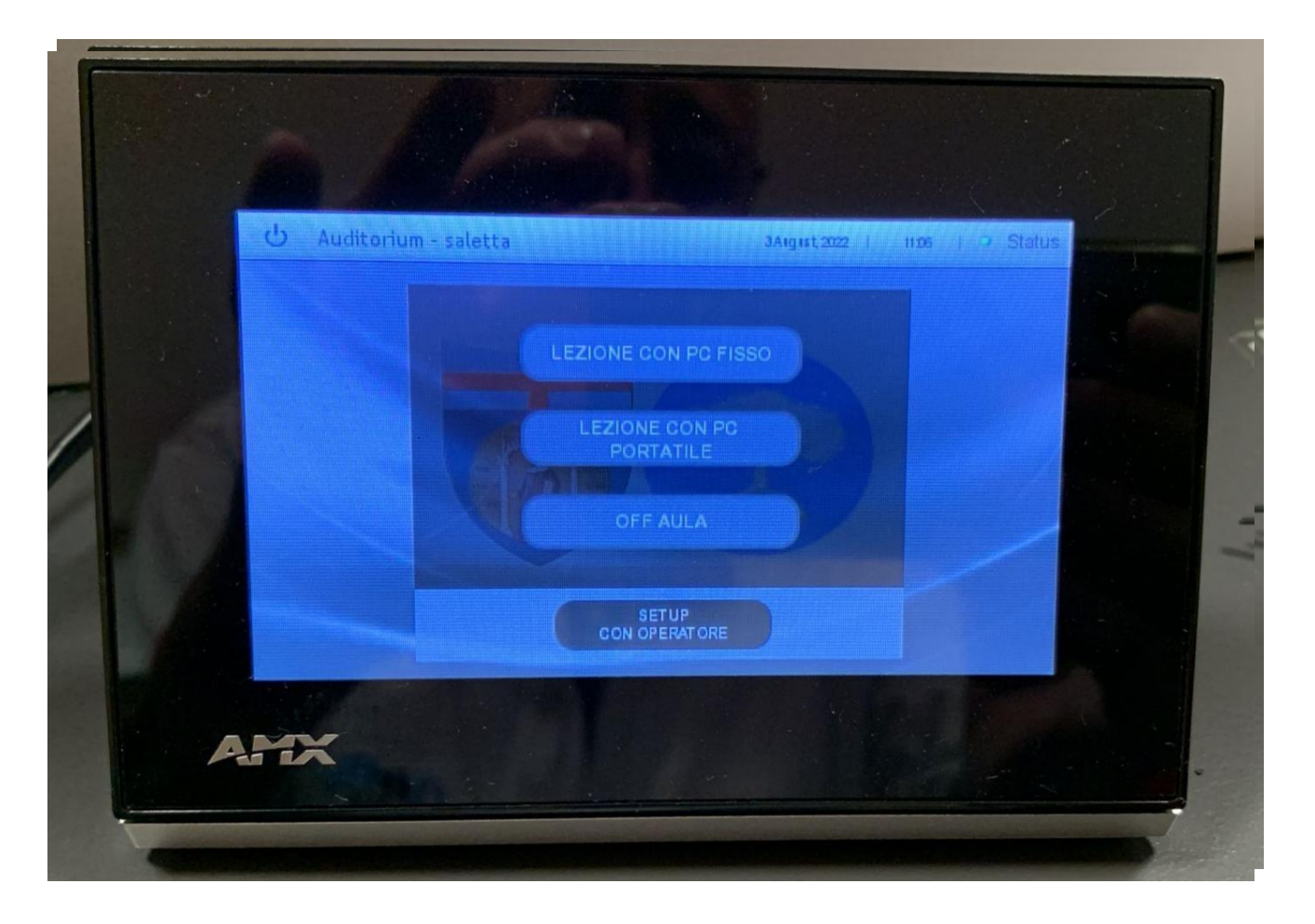

#### Spegnimento saletta

IMPORTANTE: A FINE EVENTO SPEGNERE *PRIMA il computer* con normale procedura windows (da schermo con mouse) e successivamente toccare sulla scritta «OFF AULA» - I proiettori entreranno in modalità spegnimento e gli schermi verranno contemporaneamente ritirati a soffitto

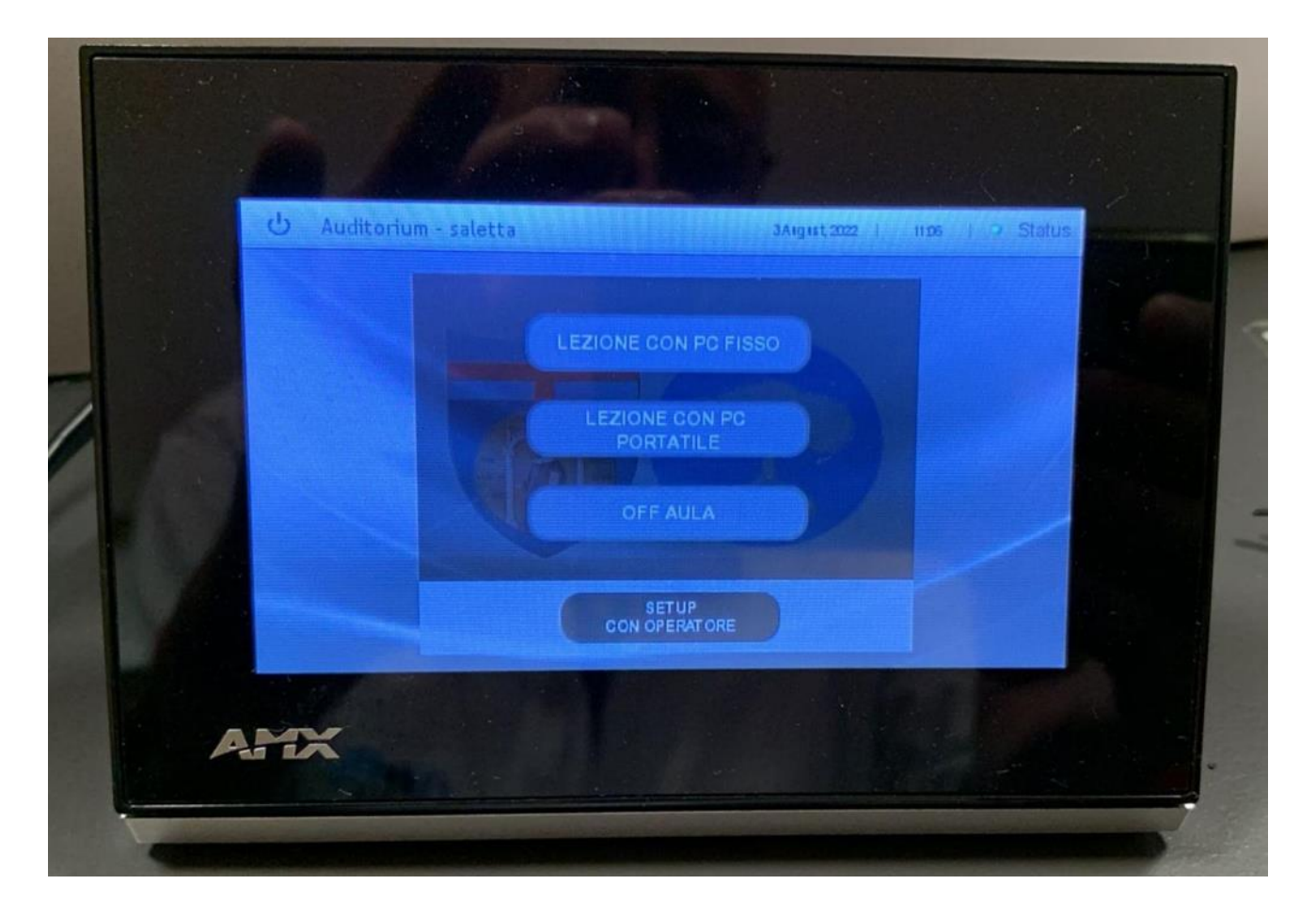

## Riaccensione sala subito dopo un evento

Se si desidera riaccendere la sala/saletta subito dopo un evento, è obbligatorio attendere che i videoproiettori abbiano terminato la procedura di spegnimento per raffreddare le lampade al loro interno. Questa procedura non può essere interrotta per motivi di sicurezza dei videoproiettori. Perciò tale procedura inibisce qualunque altra azione prima del completamento del ciclo.

DURANTE IL CICLO DI SPEGNIMENTO RIMANE LAMPEGGIANTE UNA SPIA ROSSO/ARANCIONE chiaramente visibile nella parte inferiore dei videoproiettori (vedi foto a lato). ALLA FINE DEL CICLO LA SPIA ROSSA RIMANE FISSA ACCESA

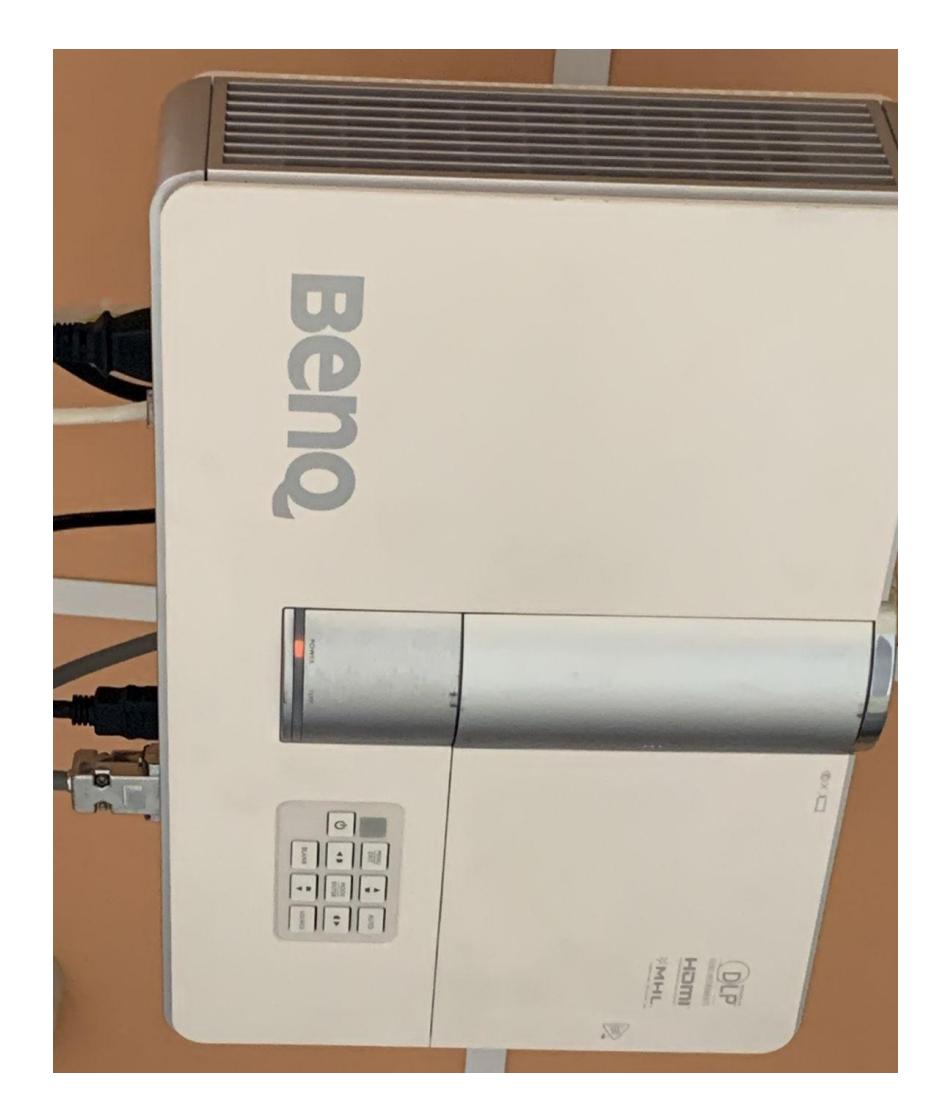